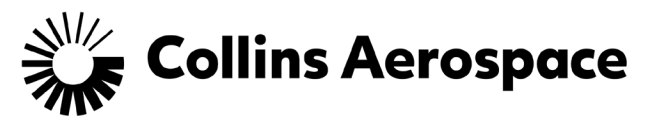

## **Pulse Secure Remote Access for Personal Devices**

This website is used to access resources with a computer system that is not a company-owned asset, such as your home computer.

- 1. Open a web browser.
- 2. Visit the appropriate VPN site based on your location and computer operating system.
	- a. If you are on a Windows-based computer, use the link below that is closest to your location:
		- i. **United States:** [https://vpn-us.ra.rockwellcollins.com](https://vpn-us.ra.rockwellcollins.com/)
		- ii. **London:** [https://vpn-ld5.ra.rockwellcollins.com](https://vpn-ld5.ra.rockwellcollins.com/)
		- iii. **Frankfurt:** [https://vpn-fr7.ra.rockwellcollins.com](https://vpn-fr7.ra.rockwellcollins.com/)
		- iv. **Singapore:** [https://vpn-sg3.ra.rockwellcollins.com](https://vpn-sg3.ra.rockwellcollins.com/)
	- b. If you are on a Mac, use this link
		- i. [https://vpn-ch3.ra.rockwellcollins.com](https://vpn-ch3.ra.rockwellcollins.com/) (supports US, Mexico, India, & France)
- 3. Log in to Pulse Remote Access.
	- a. Enter your username and password.
	- b. Choose your primary office (Non-Company Asset selection) from the dropdown.

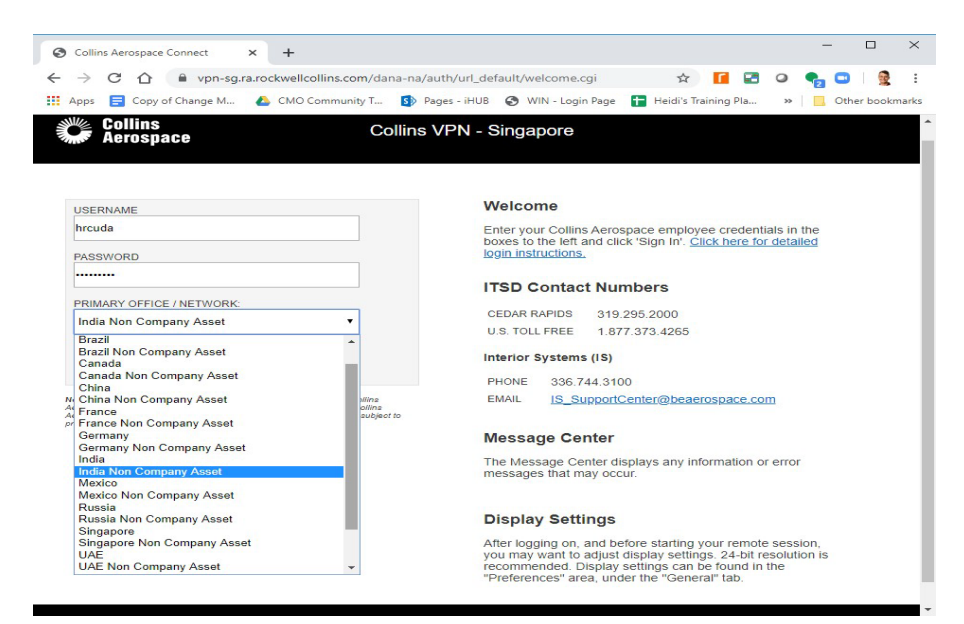

- c. Click **Sign In**.
- d. Follow the DUO prompts.

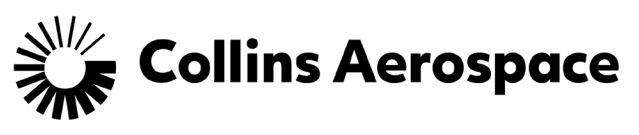

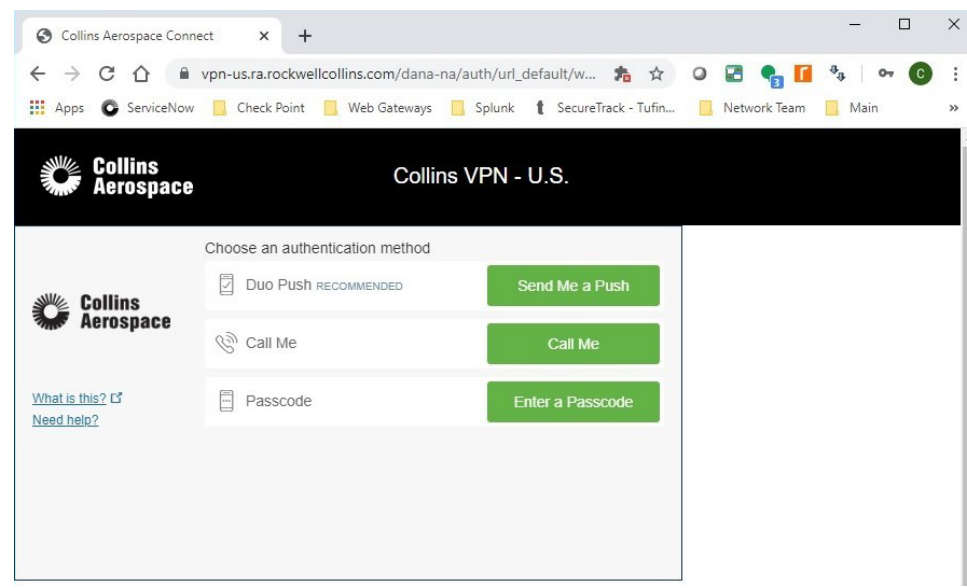

4. Enter your PC number in the Terminal Sessions box and click **Launch**.

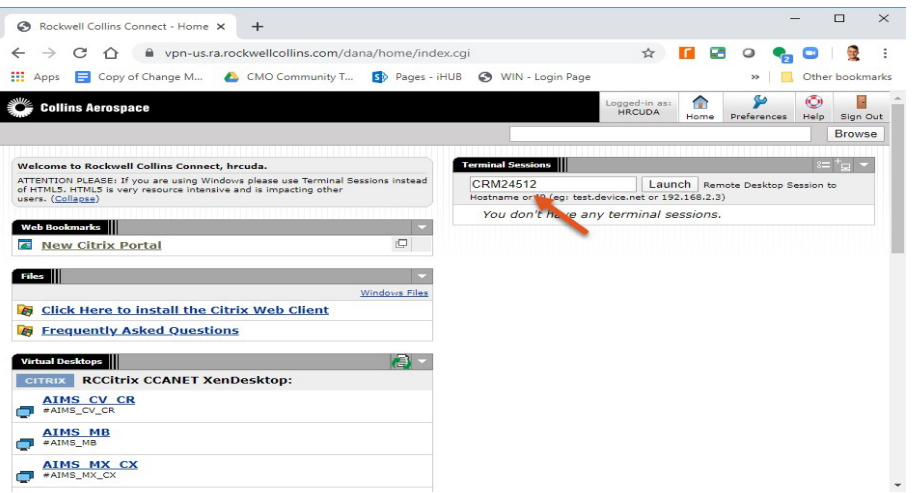

5. If you are a first-time user, you will be prompted to download the Pulse Secure Application Launcher. Click **Download**.

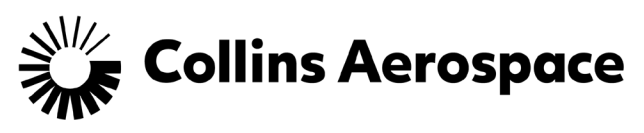

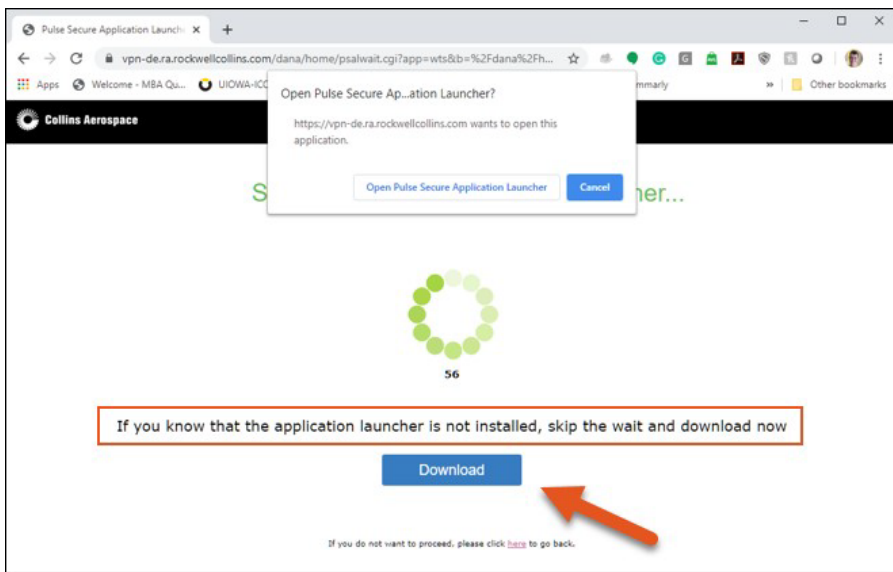

6. After the launcher finishes downloading, follow the on-screen instructions.

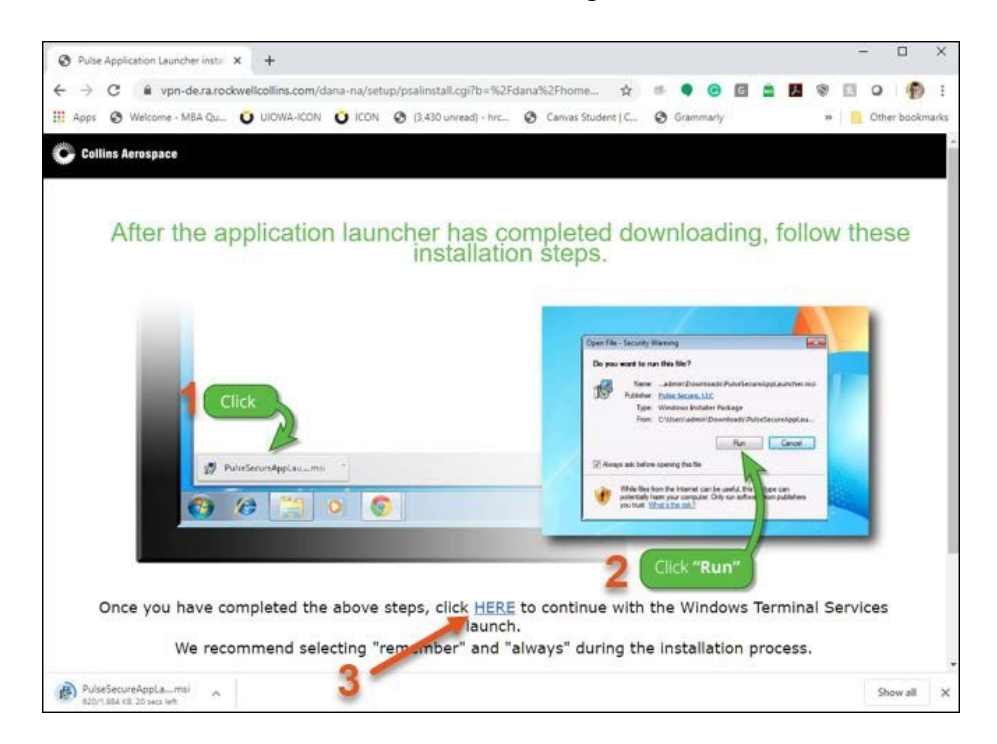

7. Click **Always** in the message box.

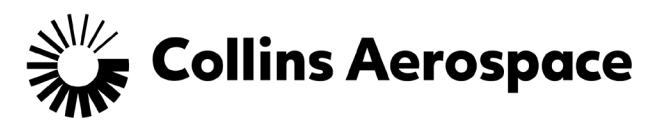

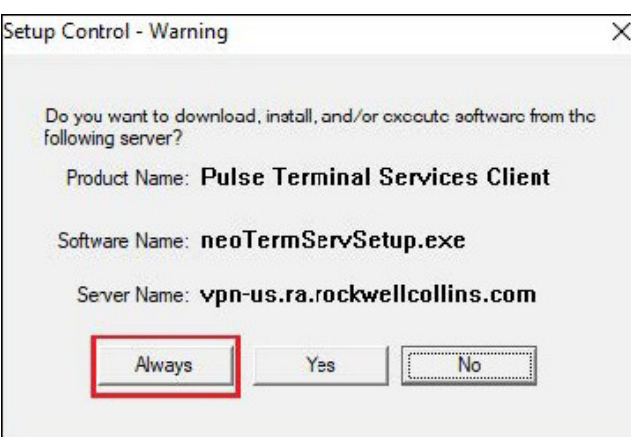

8. Provide your login credentials. In the Username field, you must prefix your username with your domain name and a backslash. See the example below for CCANET. Substitute your domain as appropriate.

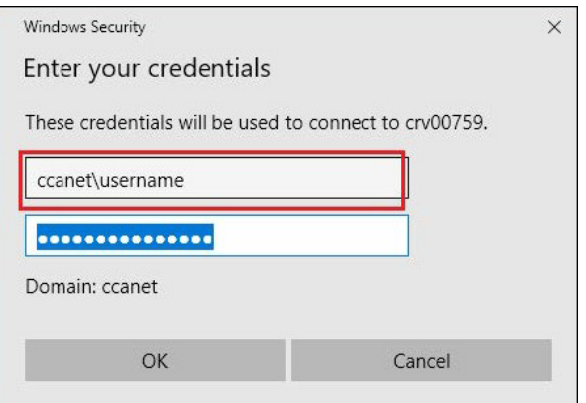

9. Click **OK** to connect.